## Odstranite napravo iz embalaže in preverite vsebino škatle

Prosimo, da najprej preberete priročnik Varnostna navodila za izdelek, nato pa preberite ta priročnik Priročnik za hitro pripravo, kjer je opisan pravilen postopek

namestitve.

## **OPOMBA:**

- Deli v škatli in izmenični vtič se lahko razlikujejo glede na državo.
- Razpoložljivi vmesniki za povezovanje se razlikujejo glede na model.
- Ilustracije v tem Priročniku za hitro pripravo temeljijo na napravi HL‑1210W ali HL‑1212W.

 $\circ$ **CD-ROM**

- Kupiti morate ustrezni vmesniški kabel za vmesnik, ki ga nameravate uporabiti. **USB-kabel**
- Priporočamo, da uporabite USB-kabel 2.0 (vrsta A/B), ki ni daljši od 2 metrov.

Odstranite embalažo in vstavite kartušo za toner 1

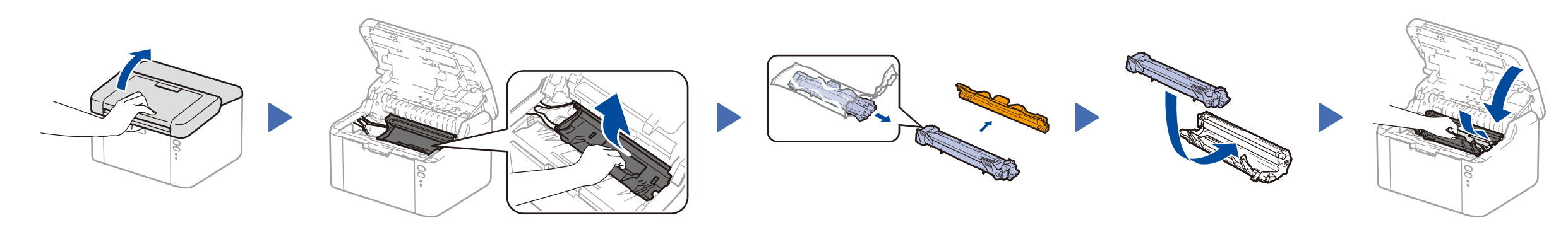

#### Vstavite papir v pladenj za papir 2

#### Napravo povežite z računalnikom/mobilno napravo 4

**Priložena/začetna kartuša za toner**

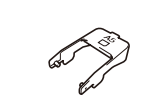

**Podpora za vstavljanje papirja A5 z dolgim robom**

- Osebni računalnik Windows® s CD-ROM-pogonom: pojdite na korak **[4A](#page-1-0)**
- Osebni računalnik Windows® brez CD-ROM-pogona: pojdite na korak **[4B](#page-1-1)**
- Macintosh: pojdite na korak **[4B](#page-1-1)**
- Uporabniki mobilnih naprav z dostopno točko/usmerjevalnikom s podporo za WPS/AOSS™ pojdite na korak **[4C](#page-1-2)**

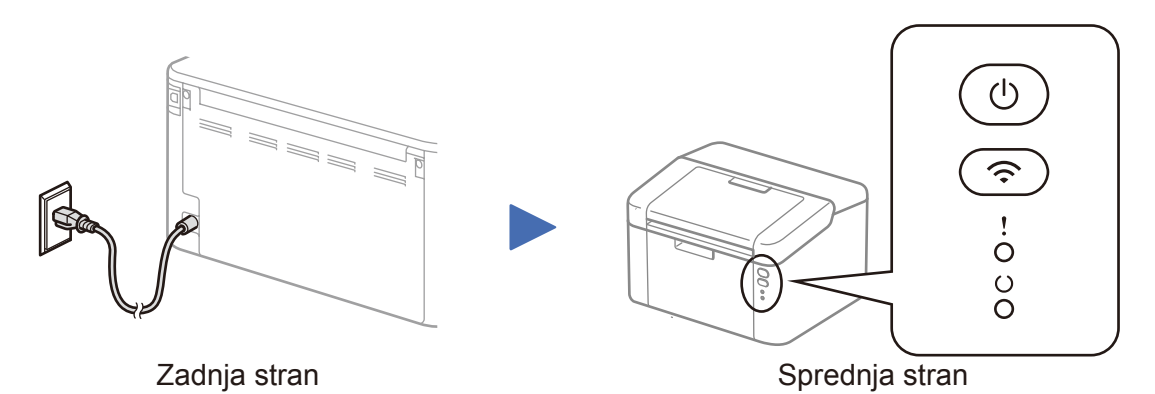

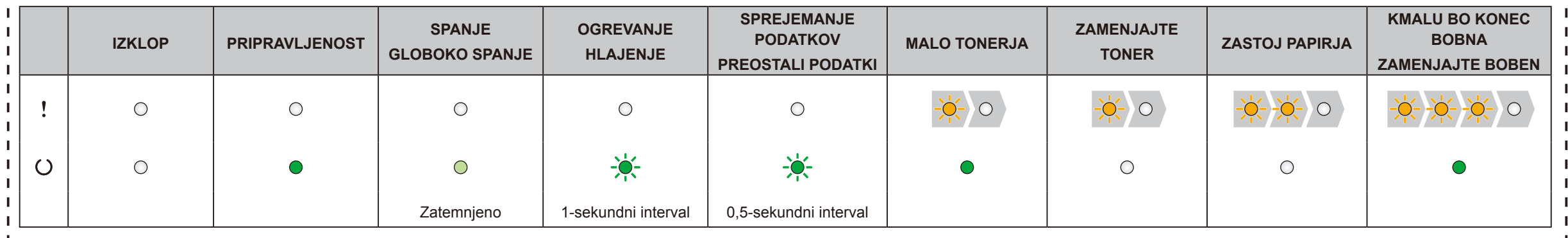

### Oznake LED-lučk na tiskalniku Utripanje: ali Vklop: Izklop:

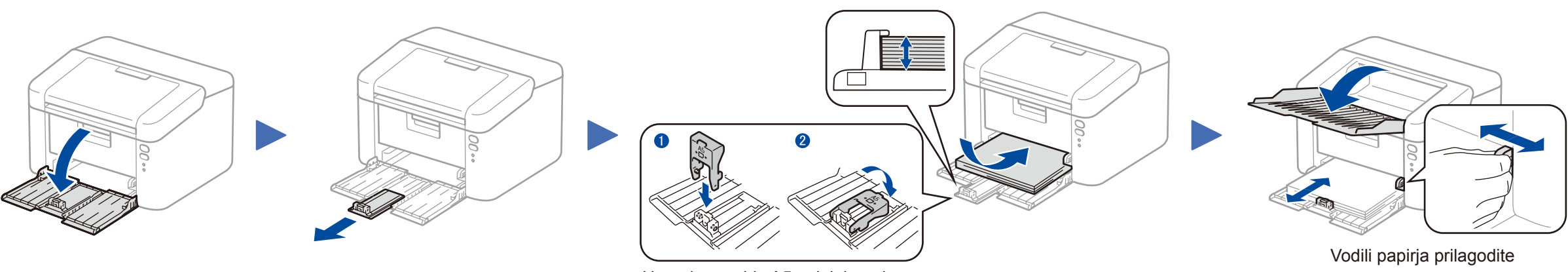

# Priročnik za hitro pripravo

**HL‑1210W(E) / HL‑1211W / HL‑1212W**

Vseh modelov ni na voljo v vseh državah.

Najnovejši gonilniki so na voljo na spletnem mestu  $\left| \cdot \right|$ Brother Solutions Center: <solutions.brother.com/manuals>

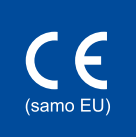

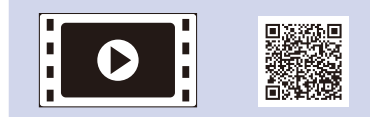

Oglejte si naše videoposnetke s pogostimi vprašanji, da dobite pomoč pri pripravi svoje naprave Brother: <solutions.brother.com/videos>

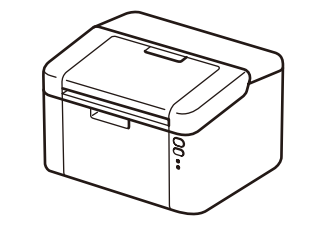

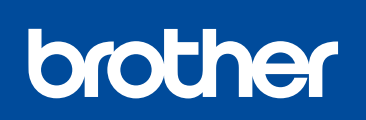

Različica 0 SVN

## <span id="page-1-0"></span>Konfiguracija s CD-jem (Windows®)

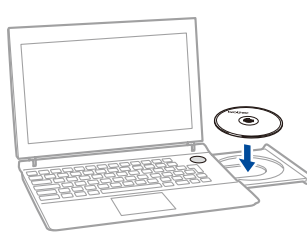

#### Sledite zaslonskim navodilom, dokler se ne prikaže zaslon **Vrsta povezave**.

4A

<span id="page-1-1"></span>Prenesite celotni paket gonilnikov in programske opreme iz spletnega mesta Brother Solutions Center. (Za Windows®)<solutions.brother.com/windows>

(Za Macintosh)<solutions.brother.com/mac>

Ko prenesete paket z gonilnikom in programsko opremo, sledite zaslonskim navodilom, dokler se ne prikaže zaslon **Vrsta povezave**. Glejte **[4A](#page-1-0)** *[Konfiguracija s CD-jem \(Windows®\)](#page-1-0)*.

Če vaša dostopna točka WLAN/usmerjevalnik podpira samodejno brezžično pripravo (z eno tipko) brezžičnega omrežja (WPS/AOSS™), lahko napravo pripravite brez računalnika.

### Tiskanje z mobilno napravo

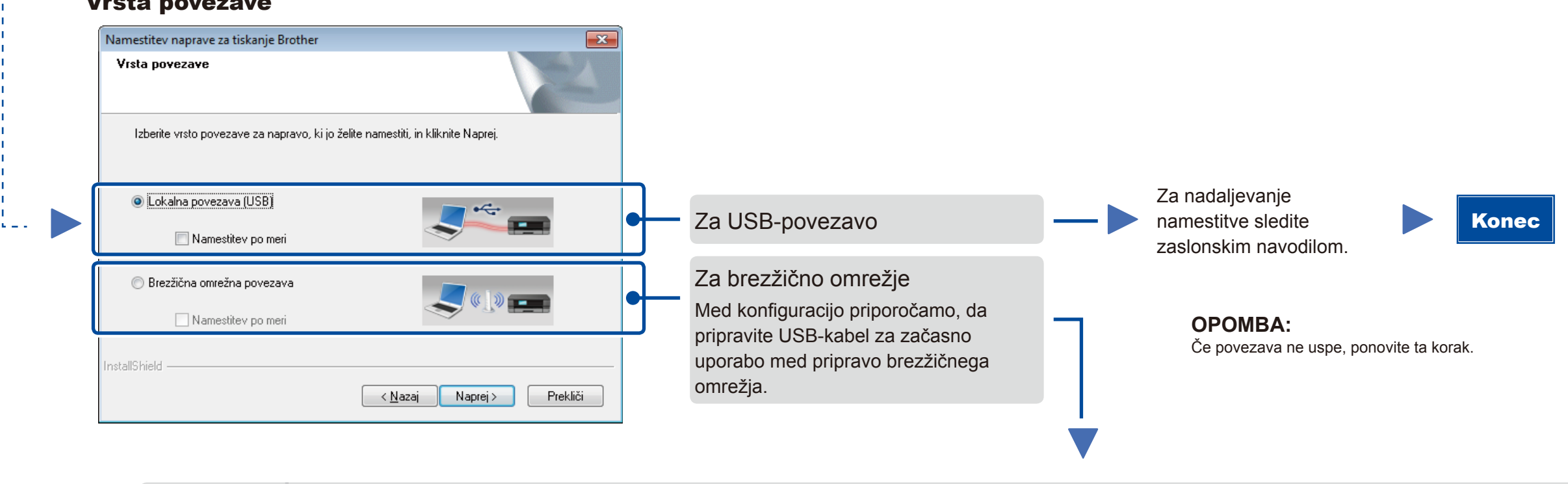

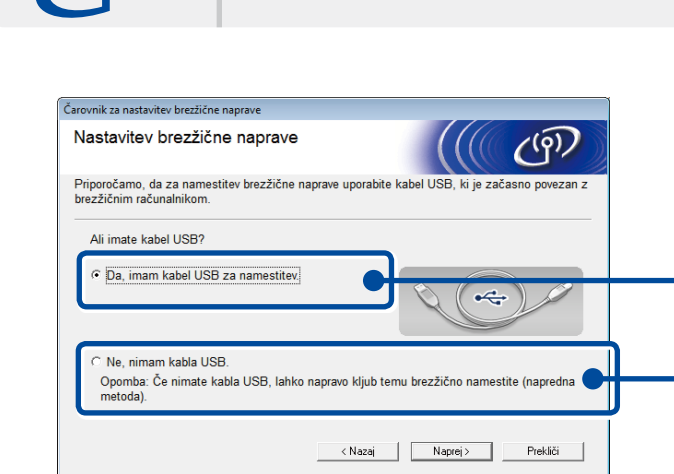

## <span id="page-1-2"></span>Brezžična priprava z eno tipko za mobilne naprave (samo modeli z brezžičnim vmesnikom)

Brezžična omrežna povezava

#### **[Priporočeno]**

**Izberite to možnost, če imate USB-kabel za začasno uporabo med pripravo brezžičnega omrežja.**

Izberite to možnost, če nimate USB-kabla.

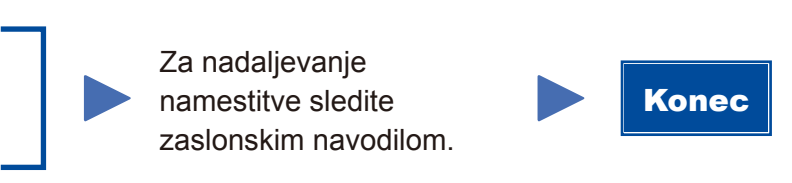

**OPOMBA:** Če povezava ne uspe, ponovite ta korak.

#### Konfiguracija brez CD-ja (Windows® brez pogona CD ali Macintosh) 4B

Dvokliknite CD-ROM-ikono in dvokliknite **start.exe**. . . . . . . . . . . . . . . Vrsta povezave

# 4C

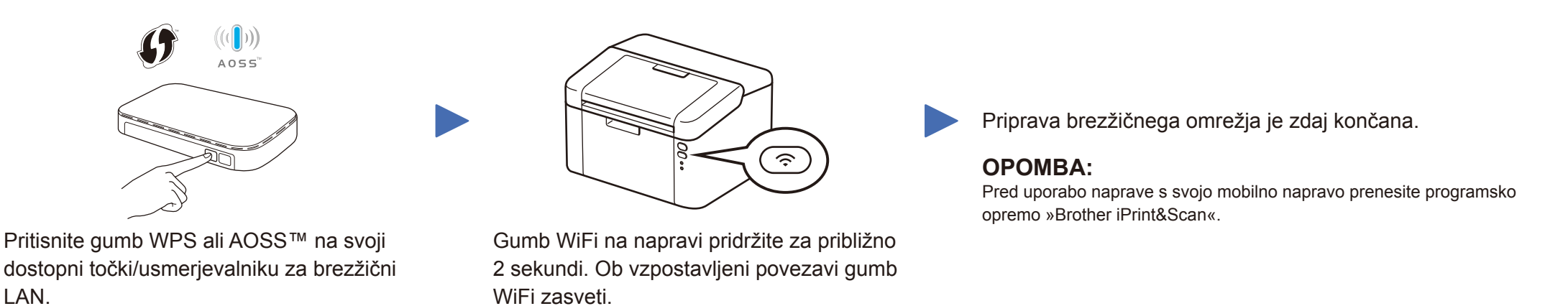

LAN.

 $\hat{\mathcal{L}}$ 

<solutions.brother.com/ips>

Za začetek uporabe naprave z mobilnimi napravami prenesite programsko opremo »Brother iPrint&Scan«.

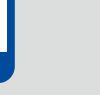

#### **OPOMBA:**

 $\overline{\mathcal{O}}$ 

Če se zaslon Brother ne prikaže samodejno, pojdite na **Računalnik (Moj računalnik)**. (Za operacijski sistem Windows® 8: kliknite ikono (**Raziskovalec**) na opravilni vrstici in pojdite na **Računalnik**.)

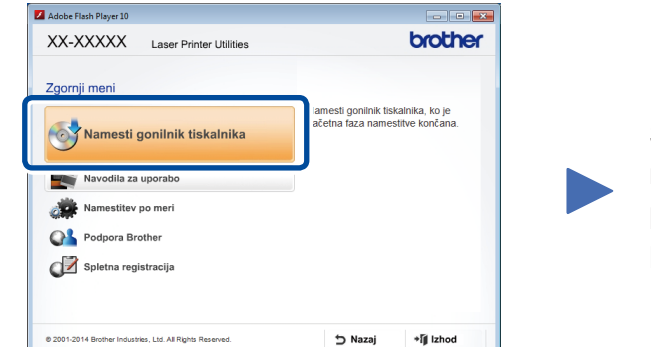